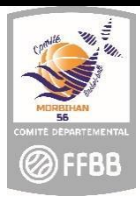

**FICHE PRATIQUE CLUB : PROCESSUS MUTATION LICENCES** 

# **Comment envoyer le courriel avec le lien permettant au licencié d'accéder à la plateforme e-licence et ainsi compléter son formulaire ?**

Deux outils ont été développés afin de permettre la gestion du processus de renouvellement de licence en ligne :

- 1. FBI réservé aux clubs et comités
- 2. E-licence réservé aux licenciés pour y saisir leurs données de pré-inscription

## **La procédure est initiée par le club**.

1. **Accéder au logiciel FBI** : connectez-vous sur **https://extranet.ffbb.com/fbi**

Renseignez votre identifiant et mot de passe :

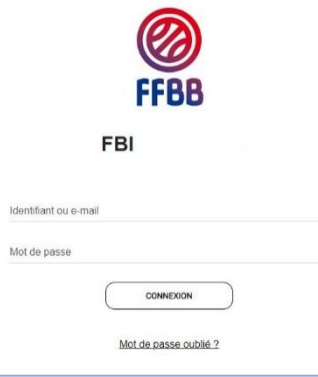

## 2. **Accéder à la page CREER**

Dans l'onglet « licences », cliquez sur la ligne « gestion des préinscriptions »

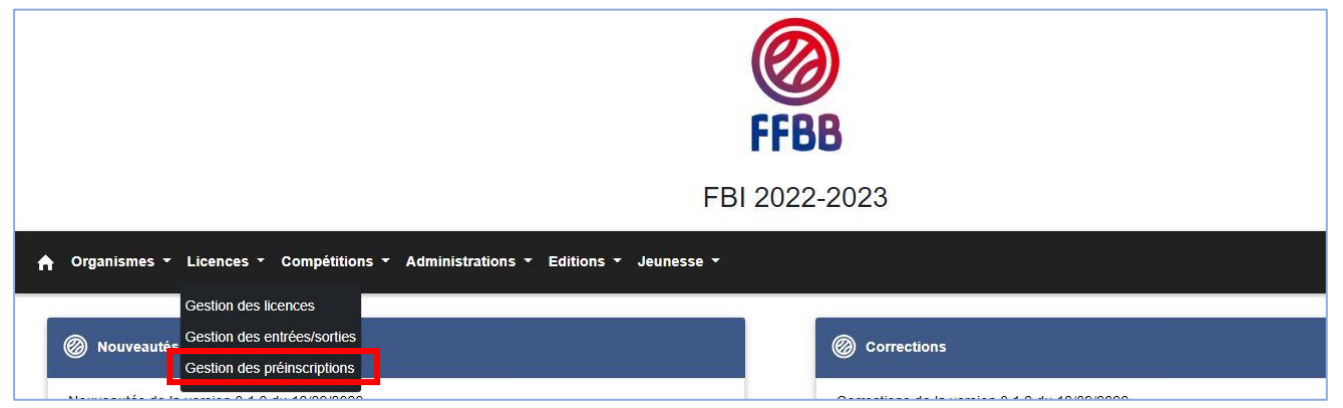

## Cliquez sur CREER.

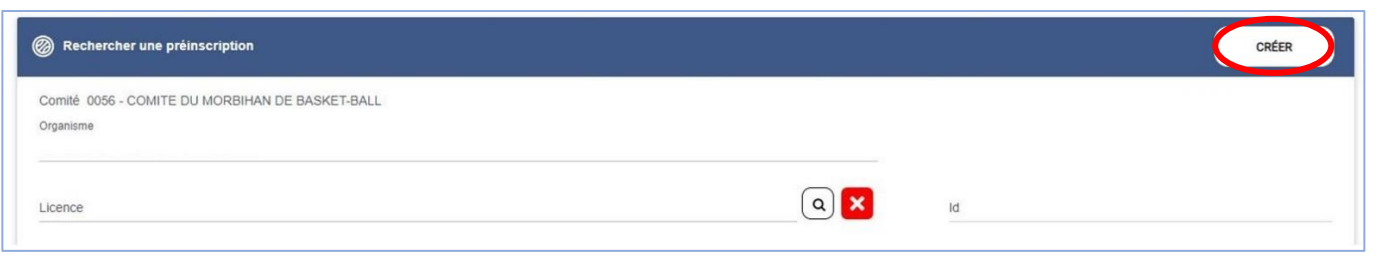

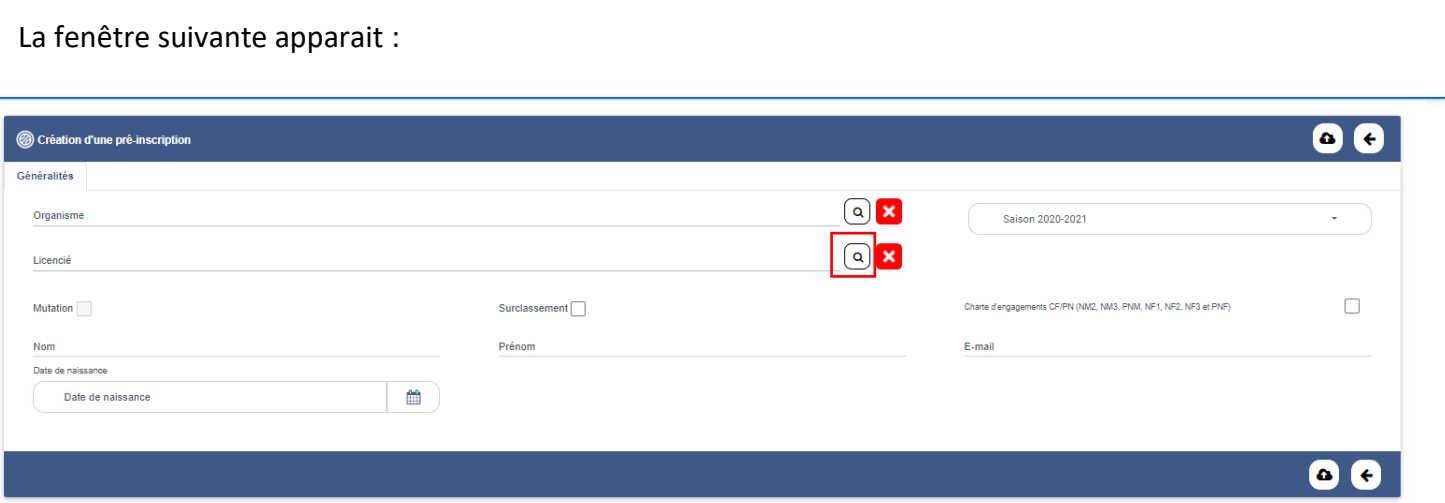

Une fiche existe déjà pour ce licencié, il est donc nécessaire de le rechercher dans la base nationale de la FFBB (licenciés N-1) en cliquant sur la loupe.

Renseignez les nom, prénom et date de naissance.

*Astuce : pour les noms et prénoms composés, préférer une étoile « \* » au tiret « - ». Vous retrouverez ainsi des prénoms composés avec un espace au lieu d'un tiret.*

N'oubliez pas de cocher la case « Recherche dans la base Nationale » puis cliquez sur « rechercher »

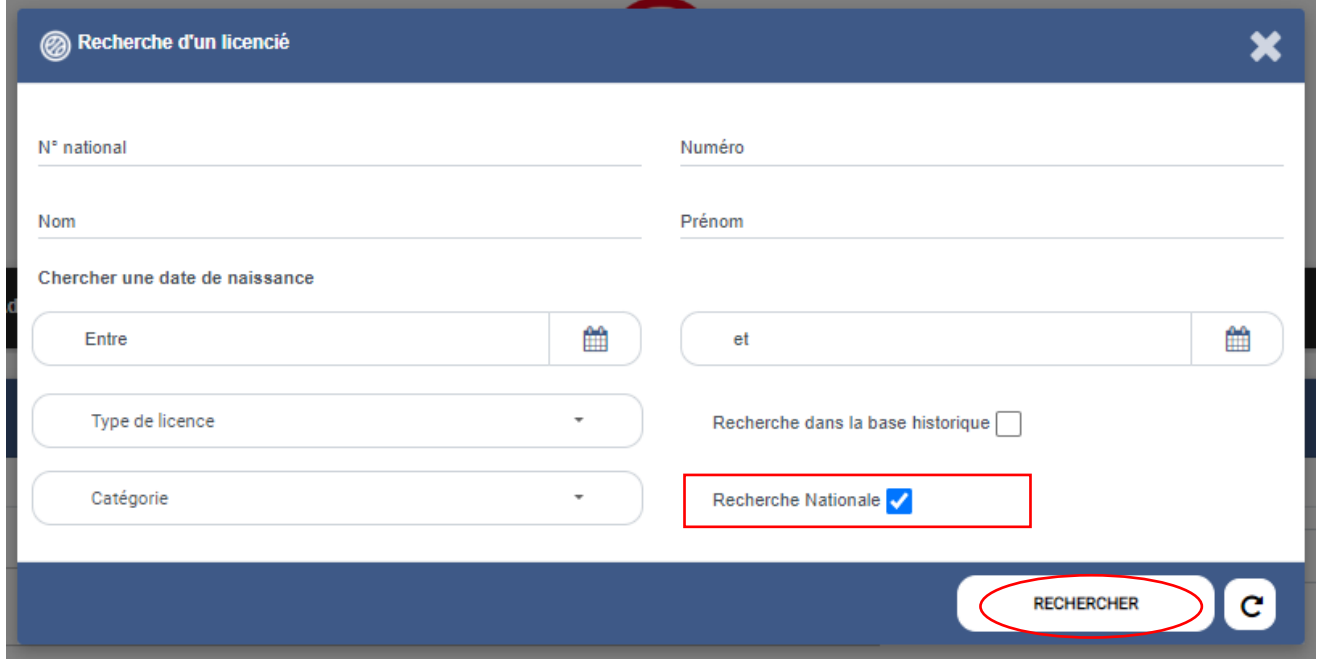

Dans le résultat de recherche, sélectionnez le licencié à muter en cliquant sur sa ligne. Une fois validée, la case « mutation » est automatiquement cochée.

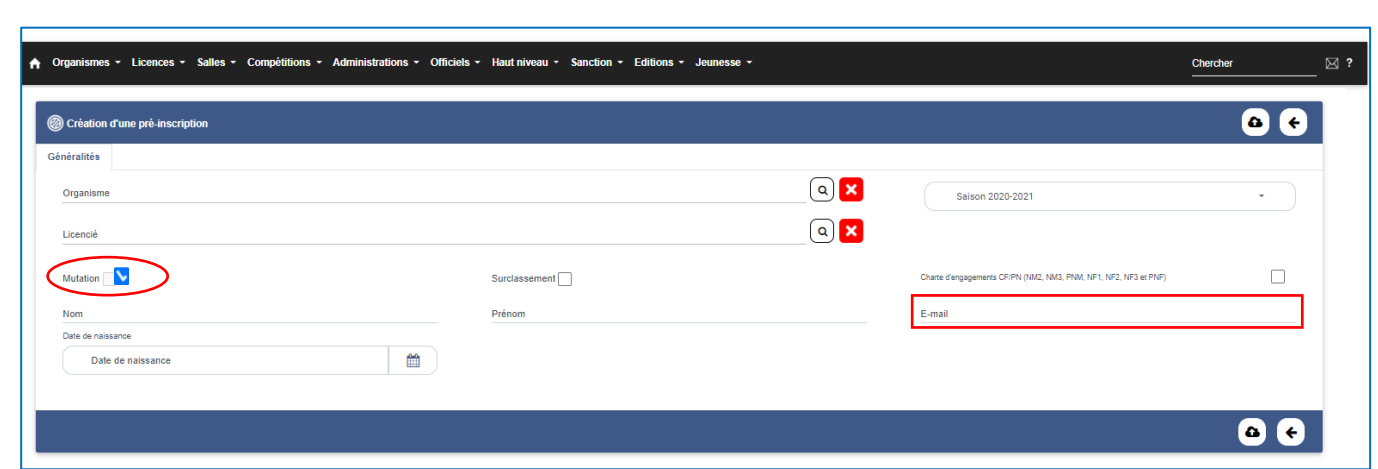

- ◆ Ne pas oublier de cocher la case « Surclassement » si nécessaire. En cas d'oubli, le téléchargement du document « surclassement » ne sera pas possible pour le licencié.
- Pour les associations sportives ayant une équipe seniors engagée en Championnat de France ou Pré- Nationale, cochez la case « Charte d'engagement » afin de permettre aux joueurs de cette équipe de signer le document.
- Si votre association propose le paiement en ligne via Hello Asso à ses licenciés, il est possible de renseigner ou modifier le tarif.

#### 3. **Envoyer le courriel**

Vérifiez l'adresse E-mail, la modifier si besoin.

Cliquez sur « sauvegarder ».

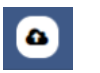

Un courriel avec le lien hypertexte vers la plateforme de pré-inscription, le certificat médical type de la saison, éventuellement le surclassement type de la saison, est envoyé au licencié. Il lui sera demandé : de vérifier/compléter des informations, son choix de pratique et éventuellement les fonctions qu'il souhaite exercer mais également de télécharger les pièces justificatives (certificat médical, surclassement, pièce d'identité, titre de séjour…)

**ATTENTION : ceci n'est pas instantané (les serveurs envoient les messages plusieurs fois par jour).**

#### 4. **Accès e-licence**

Lorsque le licencié cliquera sur le lien hypertexte reçu par mail, il aura accès à sa e-licence en renseignant sa date de licence et en cliquant sur 2 images décrites :

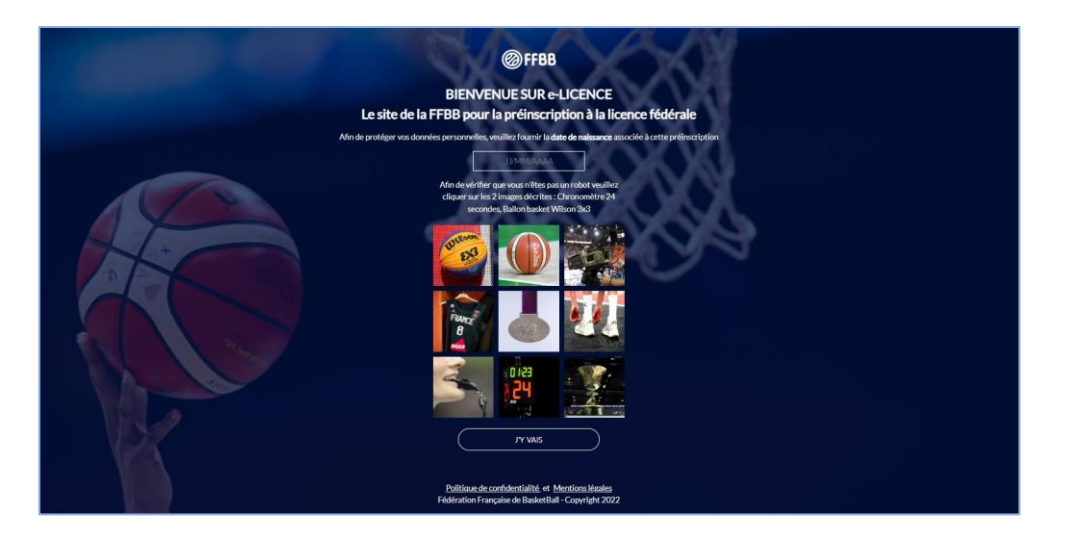

#### **VOUS AVEZ DES QUESTIONS ?**

Contactez vos référents licences :

- Salariée : Sylvie au 06 81 48 57 99 [basket.morbihan@gmail.com](mailto:basket.morbihan@gmail.com)
- Elue : Françoise au 06 81 48 58 00 [cd56-secg@orange.fr](mailto:cd56-secg@orange.fr)